# Configurazione delle porte del router multicast sugli switch impilabili serie Sx500  $\overline{\phantom{a}}$

## **Obiettivo**

Le porte del router multicast (MRouter) sono porte che si connettono a un router multicast. I numeri di porta del router vengono inclusi sullo switch quando inoltra i flussi multicast e i messaggi di registrazione IGMP/MLD (Internet Group Management Protocol / Multicast Listener Discovery). Questa operazione è essenziale per consentire al router multicast di inoltrare i flussi multicast e i messaggi di registrazione ad altre subnet.

Prima di configurare le porte del router multicast, è necessario creare le VLAN. Per creare una nuova VLAN, consultare l'articolo [Creazione di VLAN sugli switch impilabili serie Sx500](ukp.aspx?vw=1&articleid=2590).

In questo documento viene illustrata la configurazione delle porte del router multicast sullo switch.

### Dispositivi interessati

·Switch Stack Serie Sx500

#### Versione del software

•1.3.0.62

### Configurazione delle porte del router multicast

Passaggio 1. Accedere all'utility di configurazione Web e scegliere **Multicast > Porta router** multicast. Viene visualizzata la pagina Multicast Router Port:

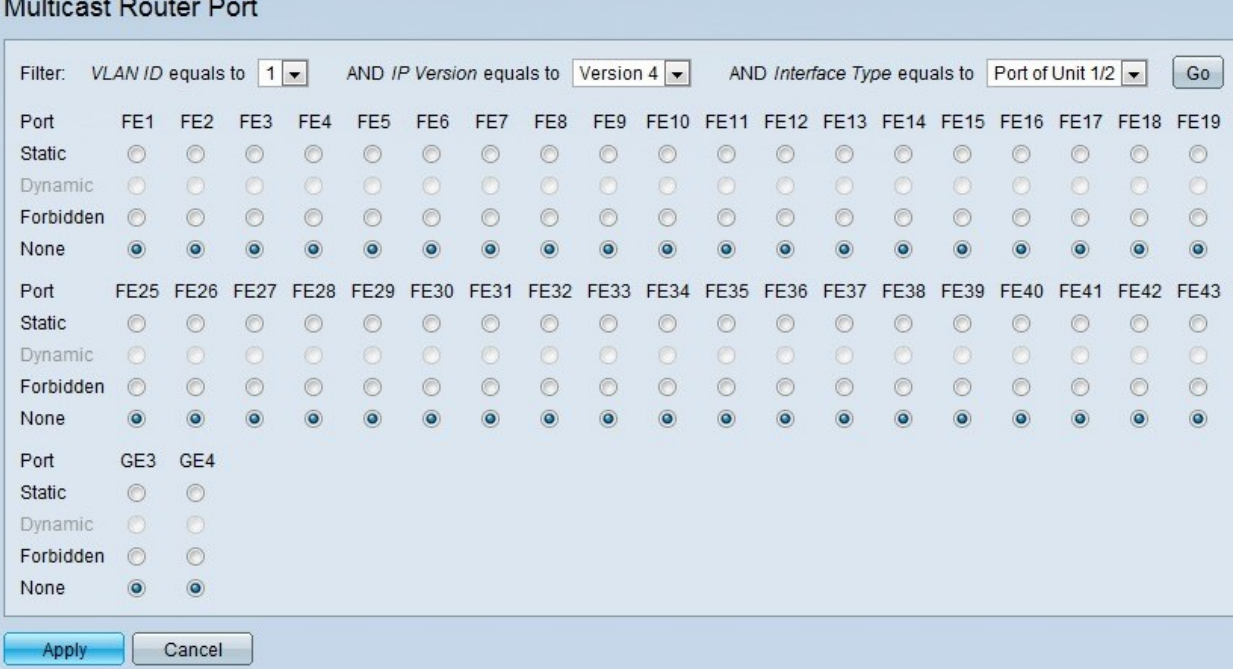

Passaggio 2. Selezionare l'ID VLAN dal primo menu a discesa a destra di Filter per le porte del router descritte.

Passaggio 3. Per supportare Multicast Router, scegliere la versione IP dal secondo menu a discesa a destra di Filter.

Passaggio 4. Per visualizzare le porte o i LAG, scegliere il tipo di interfaccia dal terzo menu a discesa a destra di Filtro.

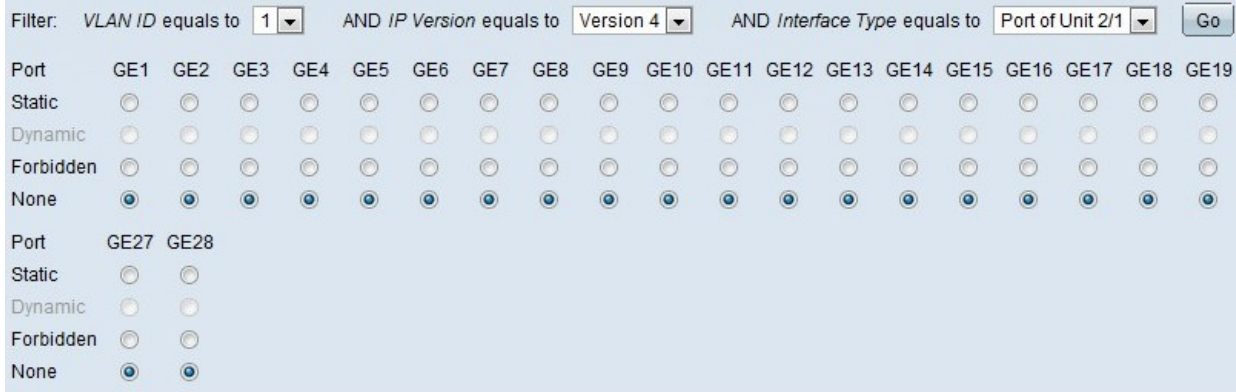

·Port: indica le singole porte dello switch.

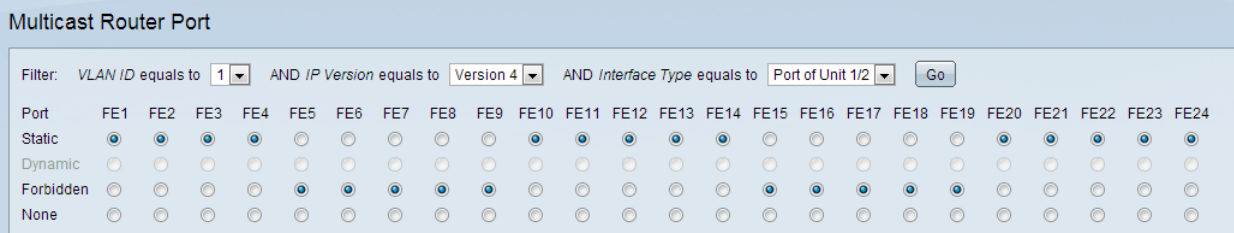

·LAG: indica il LAG (Link Aggregation Group) dello switch. Un GAL è costituito da un insieme di porte. Il multicast Forward All se configurato come LAG consente la configurazione di tutte le porte all'interno del LAG.

Passaggio 5. Fare clic su Vai per visualizzare le interfacce che soddisfano i criteri della query.

Passaggio 6. Per ogni porta o gruppo di aggregazione, fare clic sul tipo di associazione tra le opzioni seguenti:

·Statico: la porta del router multicast è configurata in modo statico.

·Dinamica: la porta del router multicast viene configurata dinamicamente da una query MLD/IGMP. Per abilitare l'apprendimento dinamico delle porte del router multicast, selezionare Multicast > Snooping IGMP e Multicast > Snooping MLD.

·Accesso negato: la porta non deve essere configurata come porta del router multicast, anche se su questa porta vengono ricevute query IGMP o MLD. Se l'opzione Auto Detect MRouter Ports è abilitata su questa porta, la configurazione non ha esito positivo.

·Nessuna: la porta non è al momento una porta router multicast.

Passaggio 7. Fare clic su Apply per aggiornare le impostazioni dello switch.